#### *த ொழில்நுட்பக் கல்வி இயக்ககம், தென்னை – 600 025.*

#### *அரசு அங்கீகொரம் தபற்ற வணிகவியல் பயிலக உரினையொளர்கள் கவைத்திற்கு*

*இத்துனறயின் கீழ் அங்கீகொரம் தபற்று தெயல்பட்டு வரும் அனைத்து வணிகவியல் ட்டச்சுப் பயிலகங்களும் வருடம் த ொறும் ங்கள் பயிலகத்தின் அங்கீகொரத்தினை புதுப்பிக்க தவண்டும். 2023ம் ஆண்டிற்கொை அங்கீகொரம் புதுப்பித் ல் த ொடர்பொக பகுத் ொய்வு படிவத்தினை இனையவழியில் பூர்த்தி தெய்து 15.07.2023க்குள் அனுப்பி னவக்குைொறு அனைத்து வணிகவியல் பயிலக உரினையொளர்களுக்கும் த ரிவித்துக்தகொள்ளப்படுகிறது.*

*வணிகவியல் ட்டச்ெப் பயிலகங்கள் ஆண்டு புதுப்பித் ல் என்பது இம்முனற இனையவழியில் தகொண்டுவரப்பட்டுள்ளது. அவற்றில் 2021க்கு முன் அங்கீகொரம் தபற்ற ட்டச்சுப் பயிலகங்கள் பின்வரும் வழிமுனறகளின்படி படிவங்கனள பூர்த்தி* **செய்ய வேண்டும்.** login  $\Box$  Edit Profile  $\Box$  Submit a Renewal *Form* (Dash Board)  $\equiv$  படிவங்கள் என்ற முறையில் திரையில் தோன்றும். *இவ்வழிமுனறகனள பின்பற்றி விண்ைப்பங்கனள பூர்த்தி தெய்ய தவண்டும். தைலும், இவ்வணிகவியல் ட்டச்ெப் பயிலகங்கள் ஆண்டு புதுப்பித் ல் கட்டைத் த ொனகயொக ரூ.125/-னய இனையவழியில் (Online) தெலுத் தவண்டும்.*

*2021க்கு பின் புதிய ொக அங்கீகொரம் தபற்ற ட்டச்சுப் பயிலகங்கள் 16.03.2023 நொளிட்ட அறிவிக்னக மூலம் 2023ம் ஆண்டுக்கொை ஆண்டு அங்கீகொரம் நீட்டிப்பு வழங்கப்பட்டுள்ளது. எைதவ, புதிய ொக அங்கீகொரம் தபற்ற ட்டச்சுப் பயிலகங்கள் ைட்டும் கீதழ தகொடுக்கப்பட்டுள்ள வழிமுனறகனள பின்பற்றி பகுத் ொய்வுப் படிவம் ைட்டும் இனையவழியில் ெைர்ப்பிக்குைொறு த ரிவித்துக்தகொள்ளப்படுகிறது.* 

*login Edit Profile படிவங்கள்*

*பகுத் ொய்வுப் படிவங்கள் பத்து படிவங்களொக பிரிக்கப்பட்டுள்ளை. அவற்னற னித் னி படிவங்களொக பூர்த்தி தெய்து படிவங்கனள தெமிக்க தவண்டும். (Save Form)*

*ஆண்டு அங்கீகொரத்திற்கொை கீதழ குறிப்பிடப்பட்டுள்ள ஆவைங்கனள குறிப்பிட்ட வடிவம் ைற்றும் அளவில் (Format / Size) முன்கூட்டிதய யொர் தெய்து தகொள்ளதவண்டும்.*

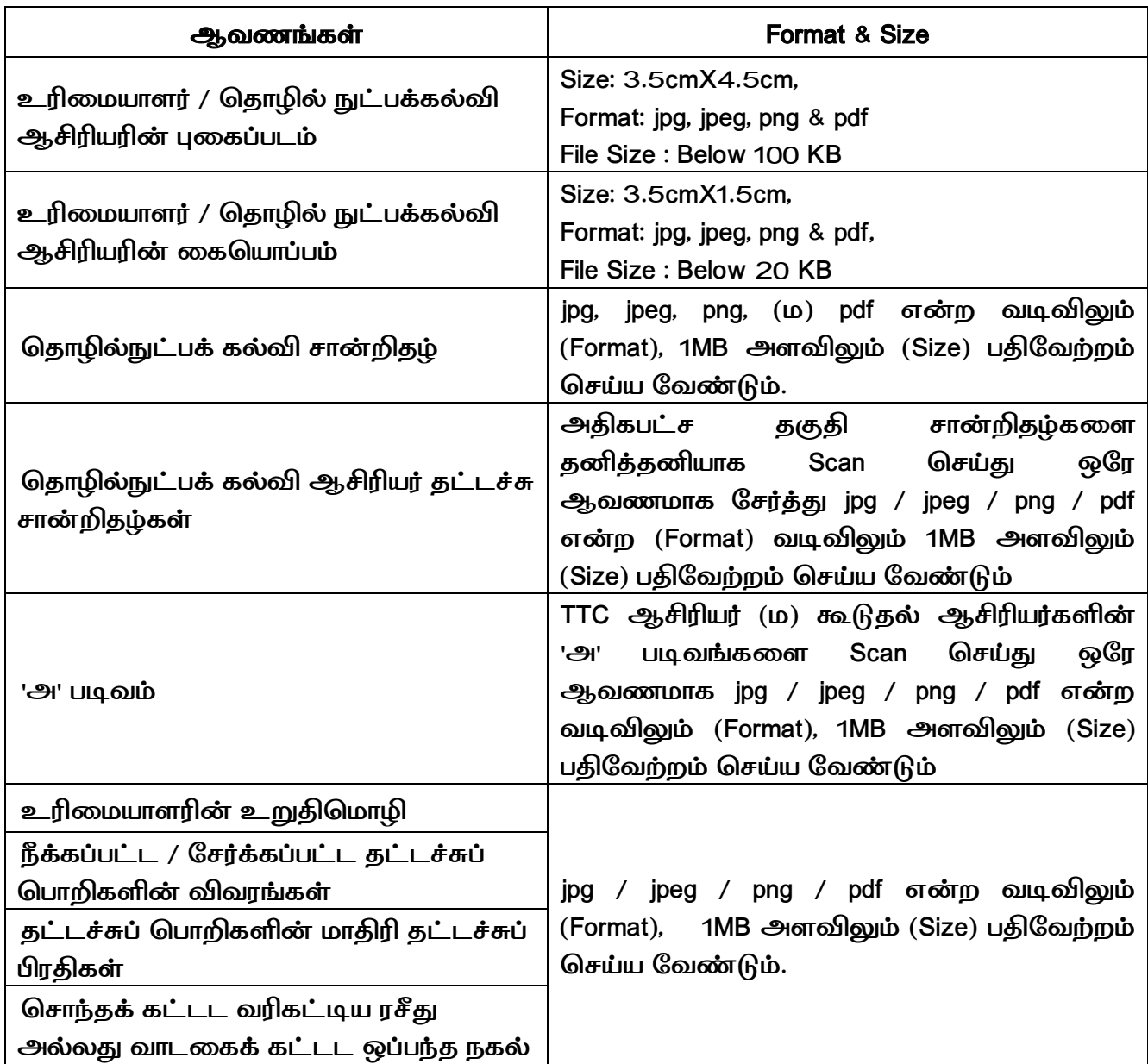

*I மு ல் X வனர உள்ள படிவங்களில் தகட்கப்பட்டுள்ள அனைத்து விவரங்கனள வறொைல் ஆங்கில தபரிய எழுத்துக்களில் (Bold) பூர்த்தி தெய்து விண்ைப்பத்ன ெைர்ப்பிக்க தவண்டும். விண்ைப்பம் ெைர்ப்பிக்கும் முன் அனைத்து விவரங்கனளயும் ெரிபொர்த்து ெைர்ப்பிக்க தவண்டும்.* 

*விண்ைப்பம் ெைர்ப்பித் பிறகு ைொற்றம் தெய்ய இயலொது எைத் த ரிவித்துக் தகொள்ளப்படுகிறது.*

# *இனையவழியில் பகுத் ொய்வுப் படிவங்கள் பூர்த்தி தெய்து ெைர்ப்பித் லுக்கொை வழிமுனறகள்:*

### **Step.1 : Institute Login :-**

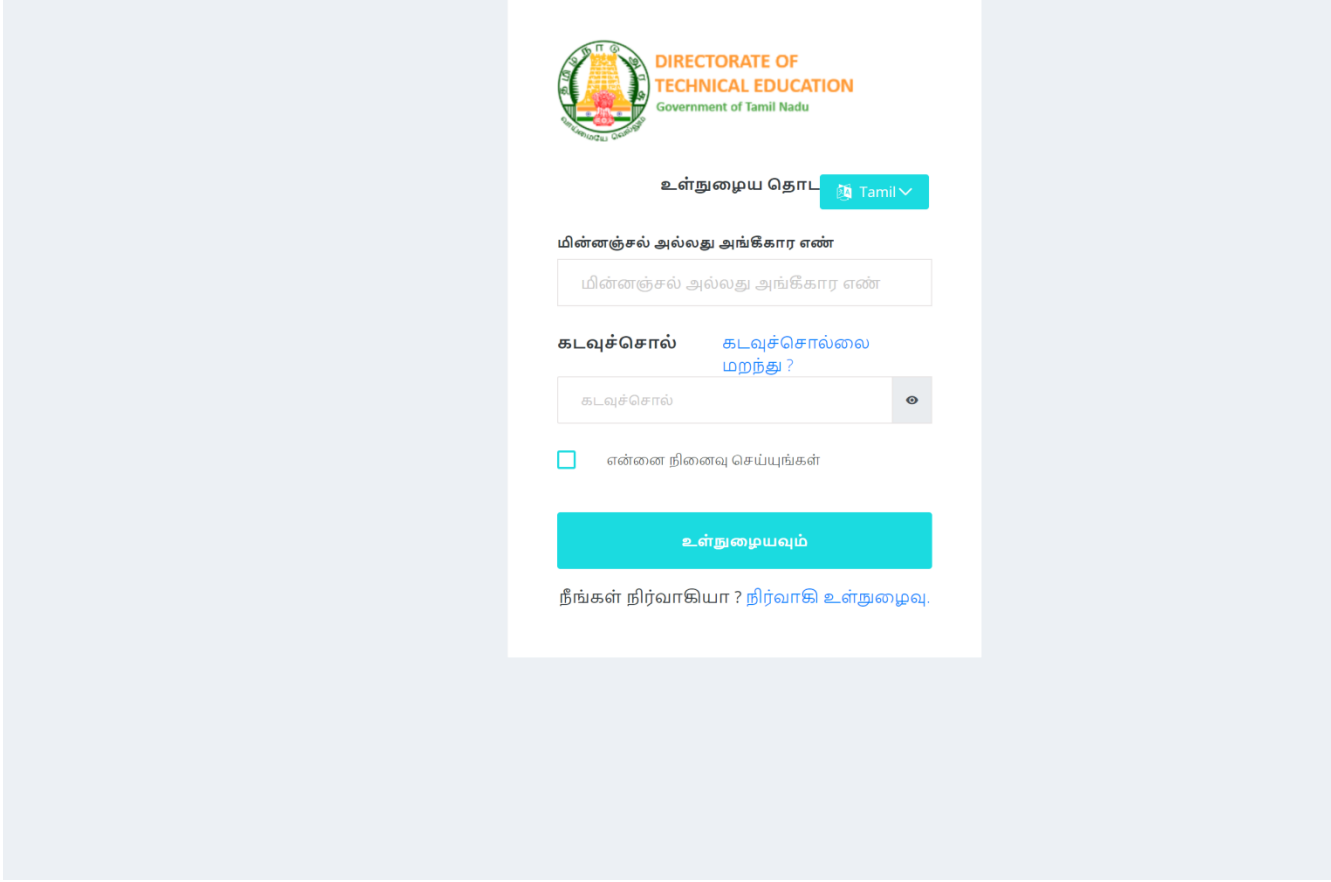

 *login Id என்பது ட்டச்சுப் பயிலகத்தின் நிரந் ர / ற்கொலிக அங்கீகொர எண் அல்லது மின்ைஞ்ெல் முகவரினய உள்ளீடு தெய்ய தவண்டும்.*

*(எ.கொ., 999999/88888)*

 *கடவுச்தெொல் (Password) என்பது ட்டச்சுப் பயிலகத்தின் அங்கீகொர எண் ைற்றும் ட்டச்சுப் பயிலக முழு தபயரில் உள்ள ஒவ்தவொரு வொர்த்ன களின் மு ல் எழுத்துகள் (Capital Letters)*

*(எடுத்துக்கொட்டொக வணிகவியல் பயிலகத்தின் தபயர் KUMAR TYPEWRITING AND COMPUTER INSTITUTE எனில் கடவுச்தெொல்லொக 999999KTACI உள்ளீடு தெய்ய தவண்டும்.* 

 *Login Id ைற்றும் கடவுக்தெொல் உள்ளீடு தெய் பிறகு உள்நுனழயவும் என்பன கிளிக் தெய்ய தவண்டும்.*

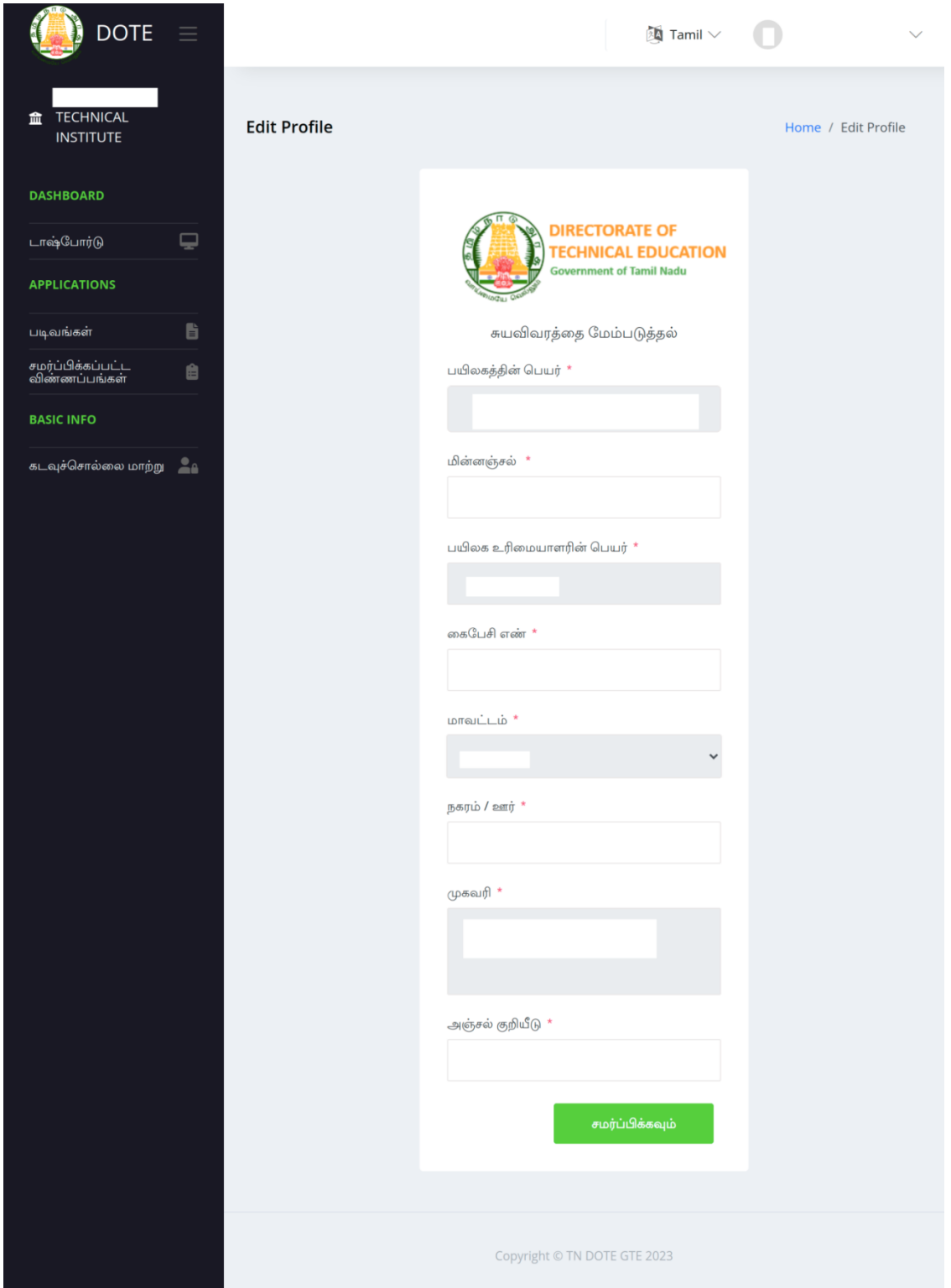

- *Login செய்தவுடன் Edit Profile என்ொ திர ததோன்றும் அவற்றில் மின்ைஞ்ெல் ைற்றும் னகதபசி எண் ஆகியவற்னற உள்ளீடு தெய்து ெைர்ப்பிக்கவும். (Submit)*
- *Edit Profile என்ொ திர ததோன்ொோத பயிோகங்கள் வலது புறம் தைதல உள்ள உரினையொளரின் தபயரின் பக்கத்தில் Down குறிரை கிளிக் தெய்து My Profile-ல் உள்ௌ தகவல்கரௌ ெரிபோர்க்கவும். தேலும், மின்ைஞ்ெல் ைற்றும் னகதபசி எண்ணில் ேோற்ொங்கள் இருப்பின் அவற்ரொ ெரிைோக உள்ளீடு தெய்து ெைர்ப்பிக்கவும். (Submit)*

### *Step 3: பகுத் ொய்வுப் படிவம் பூர்த்தி தெய் ல் :-*

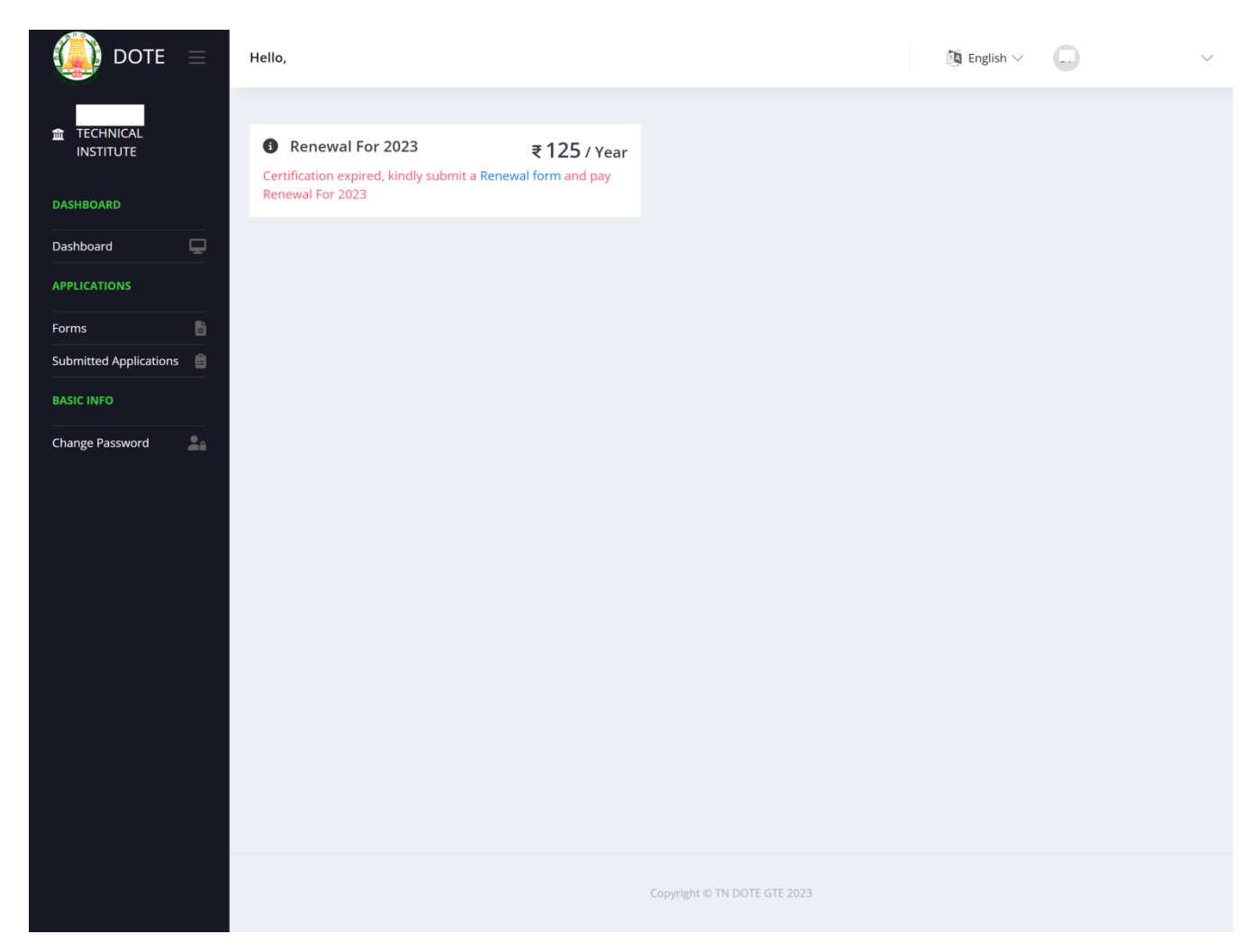

- *Dashboard யில் நீல நிறத்தில் த ொன்றும் Renewal form என்ற வொர்த்ன யினை கிளிக் தெய்ய தவண்டும்.*
- *இனவ 2021க்கு முன் அங்கீகொரம் தபற்ற ட்டச்சுப் பயிலகங்களுக்கு ைட்டும் இந் தினர த ொன்றும்.*
- *2021க்கு பின் புதிய ொக அங்கீகொரம் தபற்ற ட்டச்சுப் பயிலகங்களுக்கு இந் தினர த ொன்றொது. தநரடியொக தபொது விவரங்கள் என்ற படிவத்திற்கு தென்றுவிடும்.*

#### *I. தபொது விவரங்கள்:-*

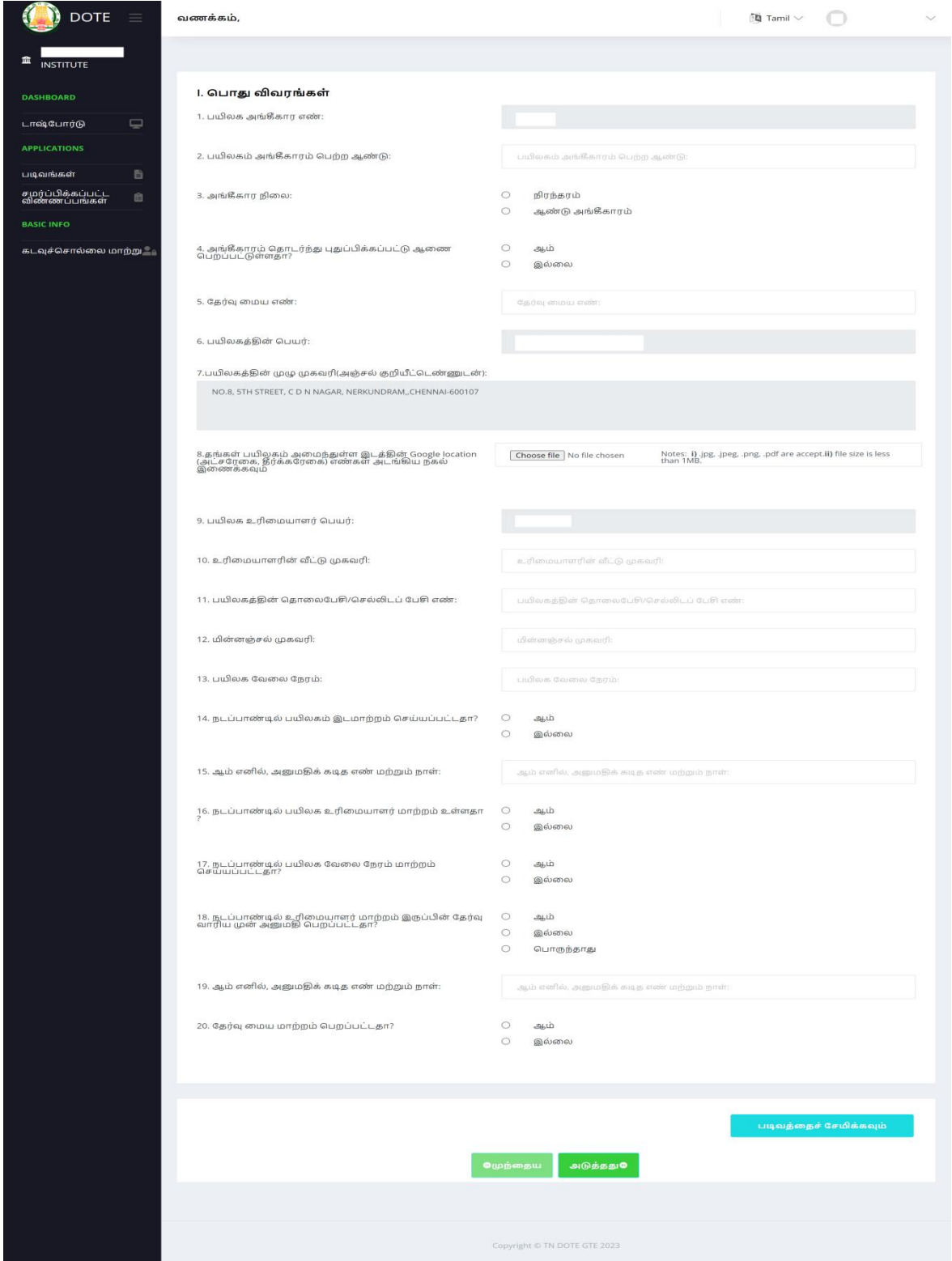

- *Dashboard யில் உள்ள Renewal form என்பன கிளிக் தெய் வுடன் பகுத் ொய்வுப் படிவத்தின் தபொது விவரங்கள் என்ற படிவம் தினரயில் த ொன்றும்.*
- *இவற்றில் பயிலக அங்கீகொர எண், தபயர், முகவரி ைற்றும் உரினையொளர் தபயர் ஆகியனவ ொைொகதவ பூர்த்தி தெய்யப்பட்டு தினரயில் த ொன்றும். இவ்விவரங்கள் விர ைற்ற விவரங்கள் வறொைல் பூர்த்தி தெய்தும் குறிப்பிடப்பட்டுள்ள ஆவைங்கனள பதிதவற்றம் தெய்தும் படிவத்ன தெமிக்கவும் (Save Form).*

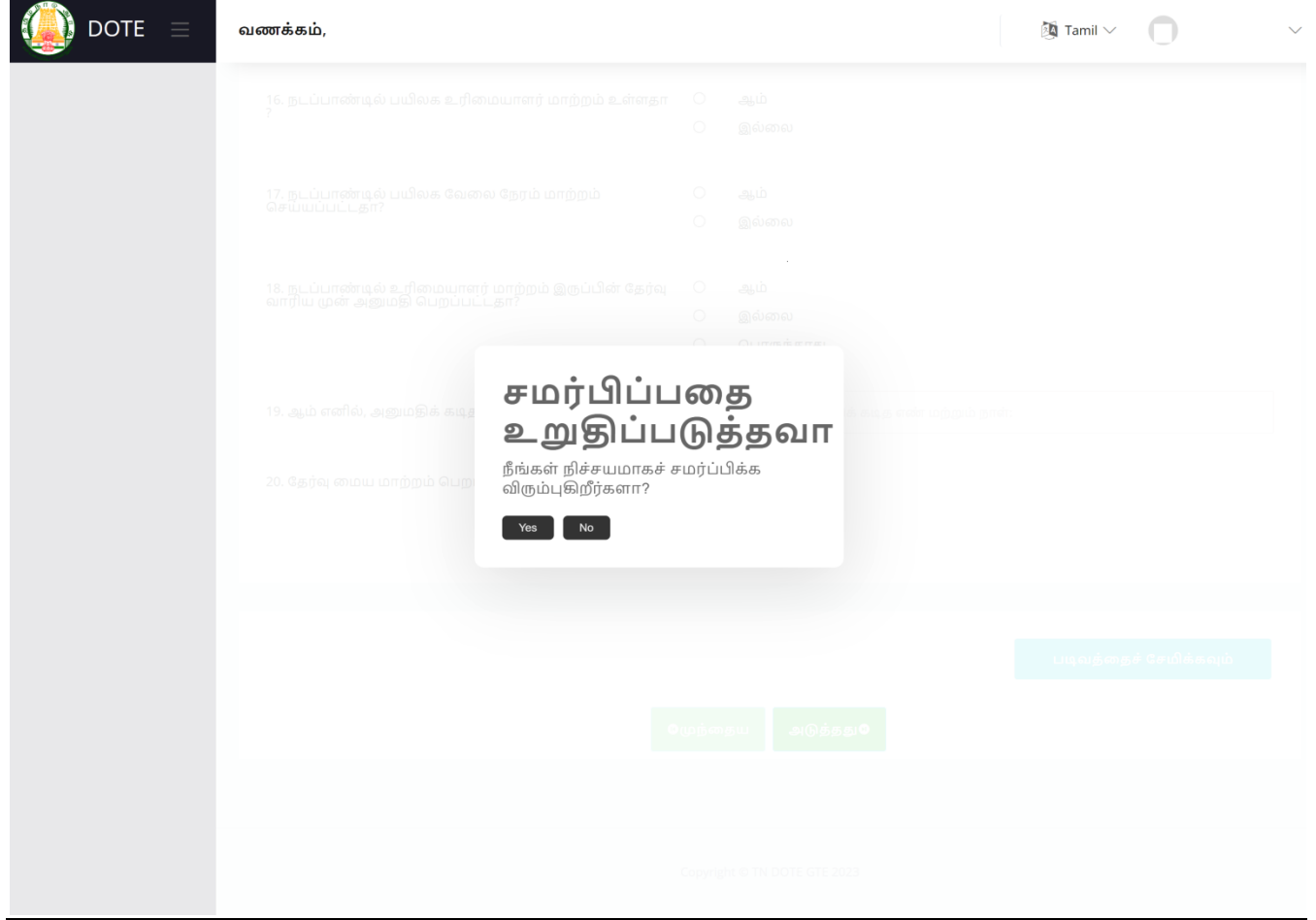

 *படிவத்ன பூர்த்தி தெய்து Save Form னய கிளிக் தெய் பிறகு ெைர்ப்பிப்பன உறுதிபடுத் வொ (Confirm to submit) என்று தினரயில் த ொன்றும் அவற்றில் Yes என்பன கிளிக் தெய்து படிவத்ன தெமிக்க தவண்டும். (ஒவ்தவொரு படிவத்ன பூர்த்தி தெய்து படிவத்ன தெமிக்கவும் (Save Form) என்பன கிளிக் தெய்யும் தபொது இவ்வொறு த ொன்றும் அவற்றில் Yes என்பன கிளிக் தெய்து படிவம் ெைர்ப்பித் னல உறுதிப்படுத் தவண்டும்)*

### *II. பயிலக கட்டட விவரங்கள்:-*

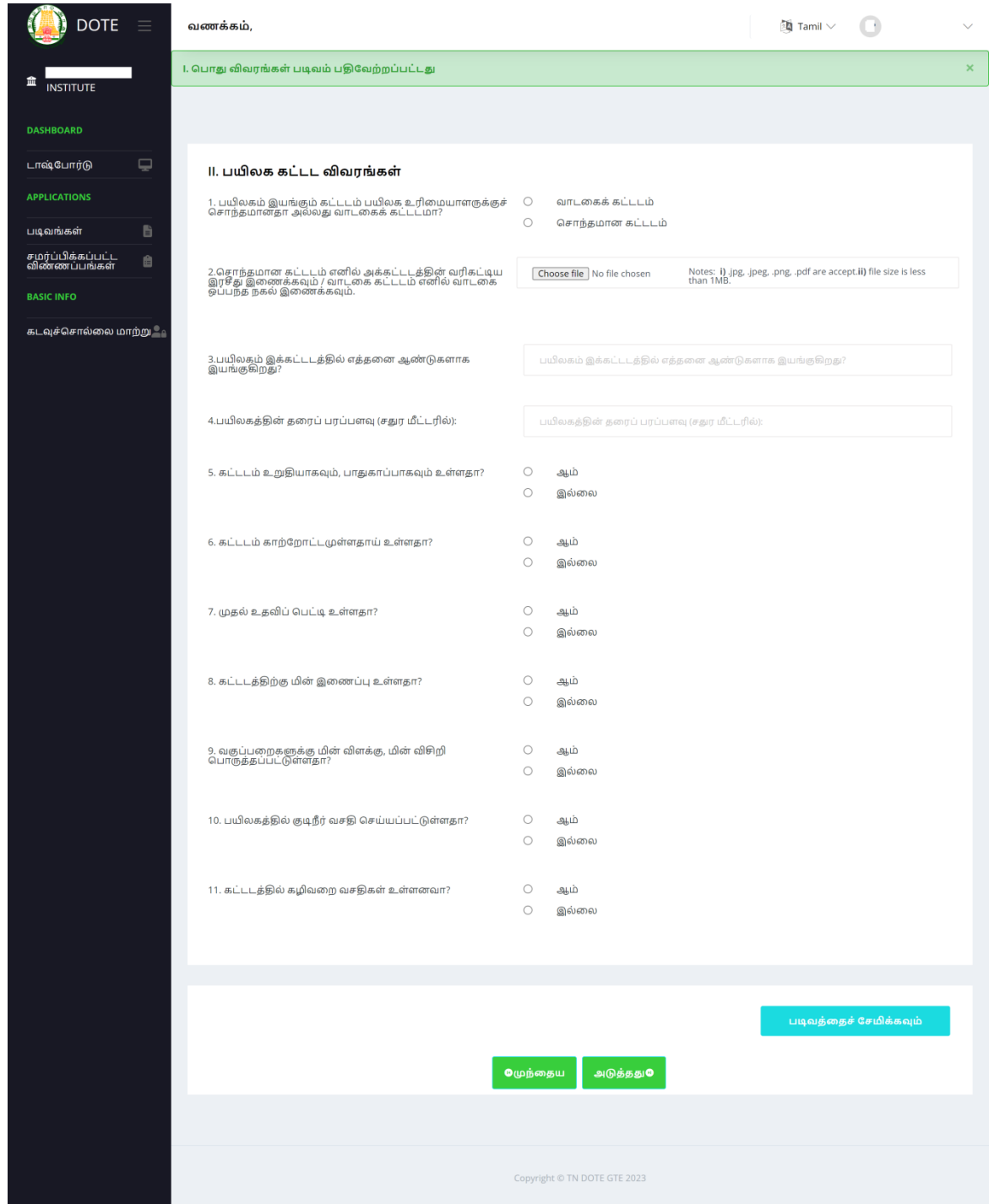

- *தபொது விவரங்கள் படிவம் பூர்த்தி தெய்து படிவத்ன தெமிக்கவும் (Save Form) கிளிக் தெய் பிறகு அடுத் படிவைொை பயிலக கட்டட விவரங்கள் என்ற படிவம் தினரயில் த ொன்றும். தினரயின் இடதுபுறத்தில் முந்ன ய படிவம் பூர்த்தி தெய்து Save Form தகொடுத்திருந் ொல் பச்னெ நிறத்தில் குறியீடிட்டு கொட்டப்படும்.*
- *பயிலக கட்டட விவரங்கள் படிவத்ன பூர்த்தி தெய்து ைற்றும் த னவயொை ஆவைங்கனள பதிதவற்றம் தெய்து படிவத்ன தெமிக்கவும் (Save Form) என்பன கிளிக் தெய்ய தவண்டும்.*

# *III. ஆசிரியர்களின் விவரங்கள்:-*

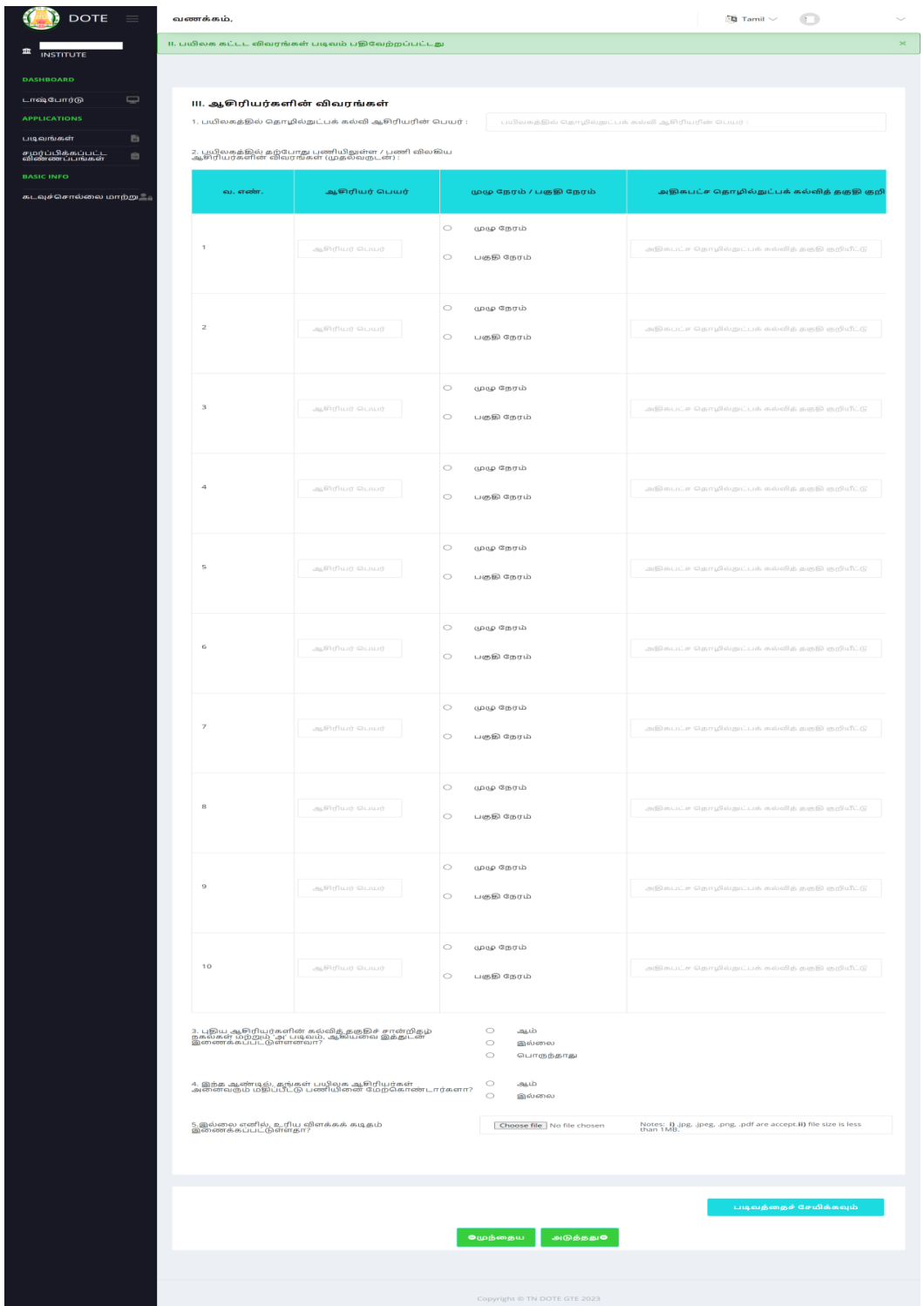

 *ஆசிரியர்களின் விவரங்கள் என்ற படிவத்தினை பூர்த்தி தெய்யும் தபொது அவற்றின் 2வது தகள்வியில் குறிப்பிடப்பட்டுள்ள பயிலகத்தின் அனைத்து ஆசிரியர்களின் விவரங்கனள உள்ளீடு தெய்யவும். இவற்றில் பணியிலிருந்து விலகிய ஆசிரியர் இருப்பின் அவ்வொசிரியர் பணி விலகிய நொள் குறிப்பிடப்படதவண்டும். இப்படிவம் முழுவதும் பூர்த்தி தெய்து படிவத்ன தெமிக்கவும் (Save Form) என்பன கிளிக் தெய்ய தவண்டும்.*

# *IV. பொடப்பிரிவு விவரங்கள்:-*

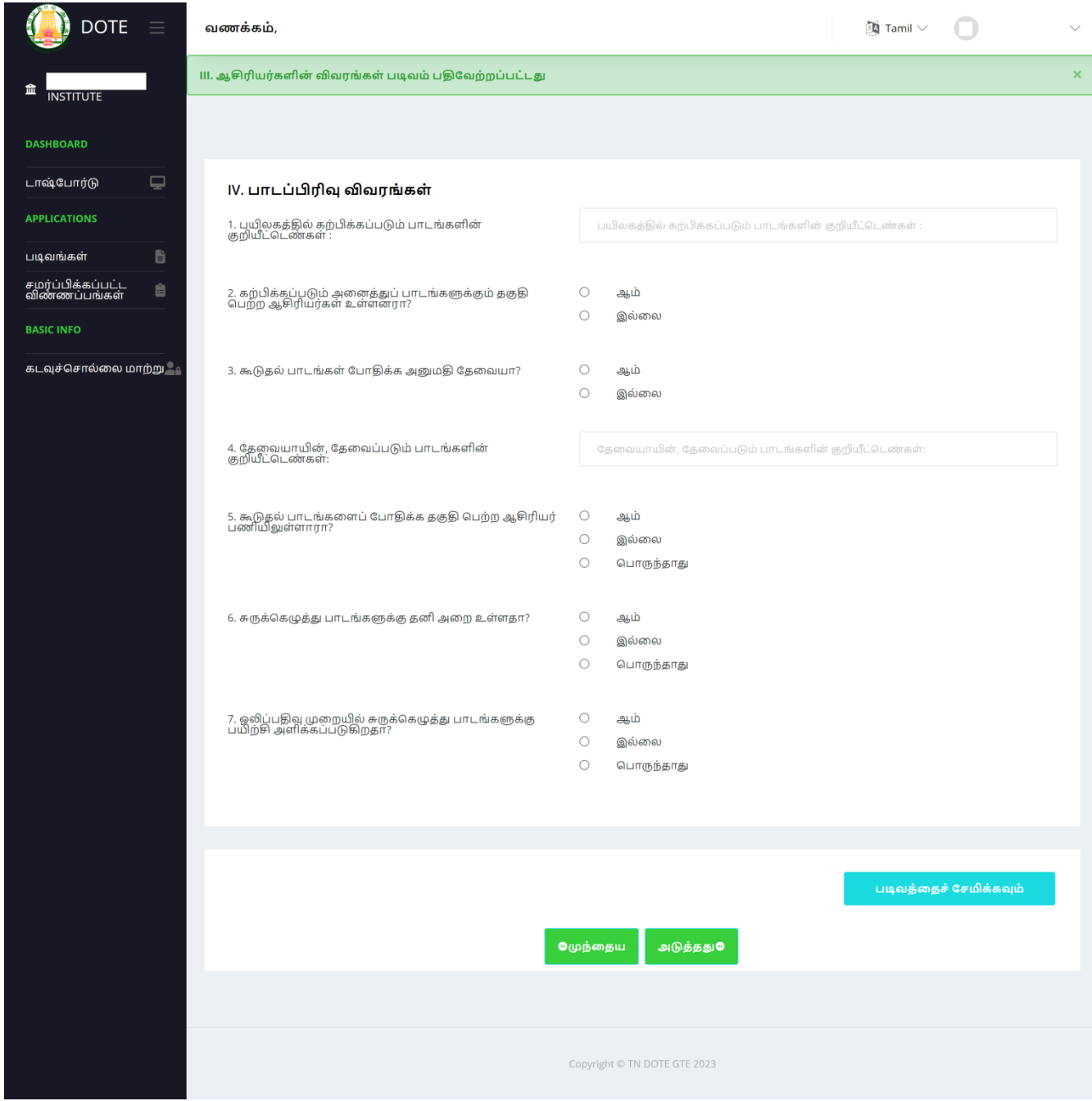

 *இப்படிவம் முழுவதும் பூர்த்தி தெய்து படிவத்ன தெமிக்கவும் (Save Form) என்பன கிளிக் தெய்ய தவண்டும்.*

## *V. ட்டச்சுப்தபொறி ைற்றும் கணினி விவரங்கள்:-*

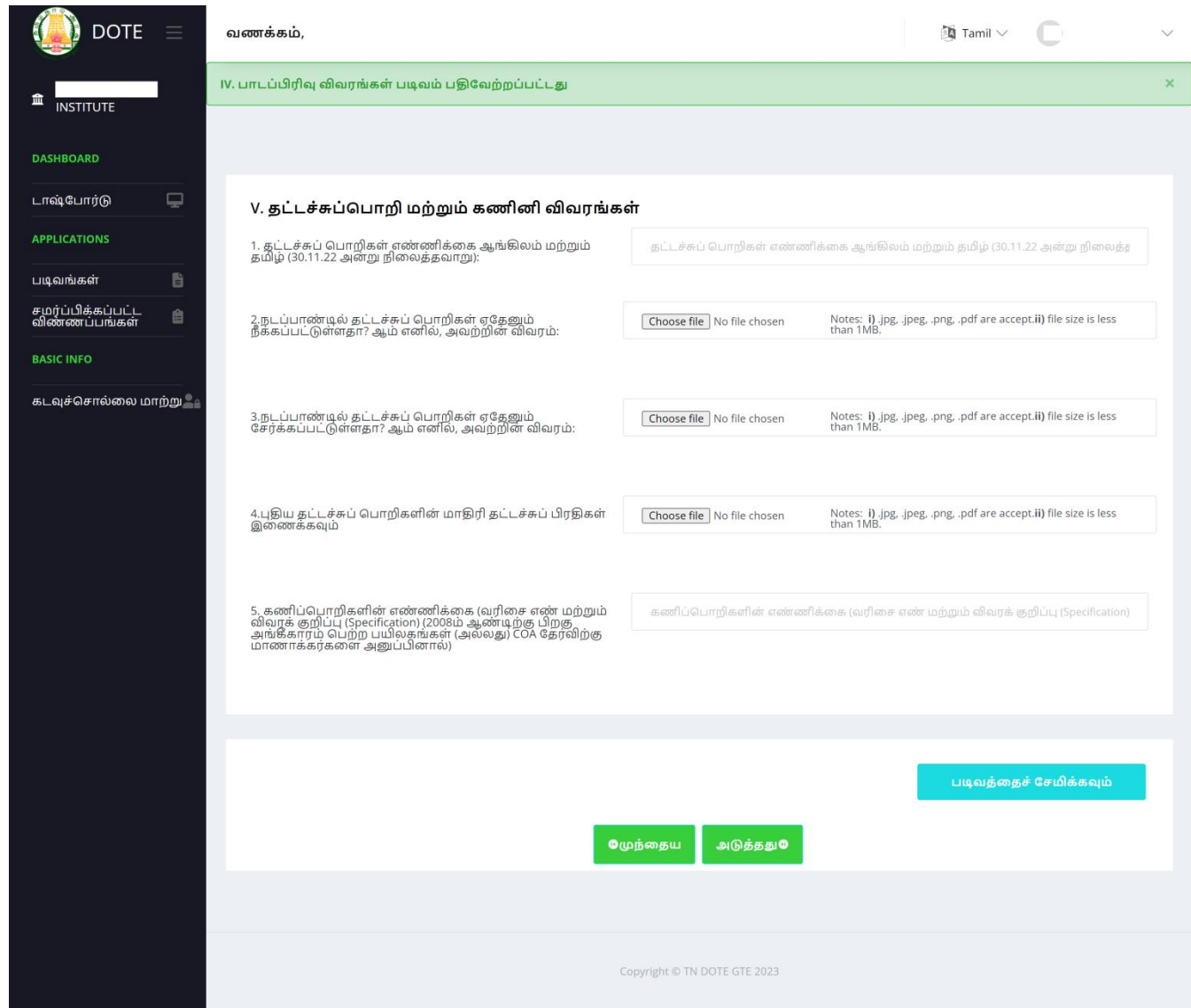

 *இப்படிவத்தில் வ.எண் 2 (ை) 3 ல் நடப்பொண்டில் ட்டச்சுப் தபொறிகள் ஏத னும் நீக்கம்/தெர்க்கப்பட்டிருந் ொல் அவற்றின் விவரங்கனள னித் னி ஆவைங்களொக கீழ் தகொடுக்கப்பட்ட ன் அடிப்பனடயில் ஆவைங்கனள பதிதவற்றம் தெய்ய தவண்டும்.*

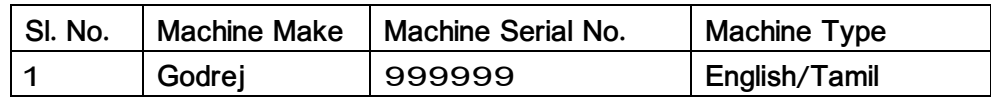

- *வ.எண். 4 ல் ட்டச்சுப் தபொறிகளின் ைொதிரி ட்டச்சுப் பிரதிகள் ட்டச்சு தெய்து இனைக்க தவண்டும்.*
- *இப்படிவம் முழுவதும் பூர்த்தி தெய்து த னவயொை ஆவைங்கனள பதிதவற்றம் தெய்து படிவத்ன தெமிக்கவும் (Save Form) என்பன கிளிக் தெய்ய தவண்டும்.*

# *VI. பயிலகத்தில் பரொைரிக்கப்படும் பதிதவடுகள் பற்றிய விவரங்கள்:-*

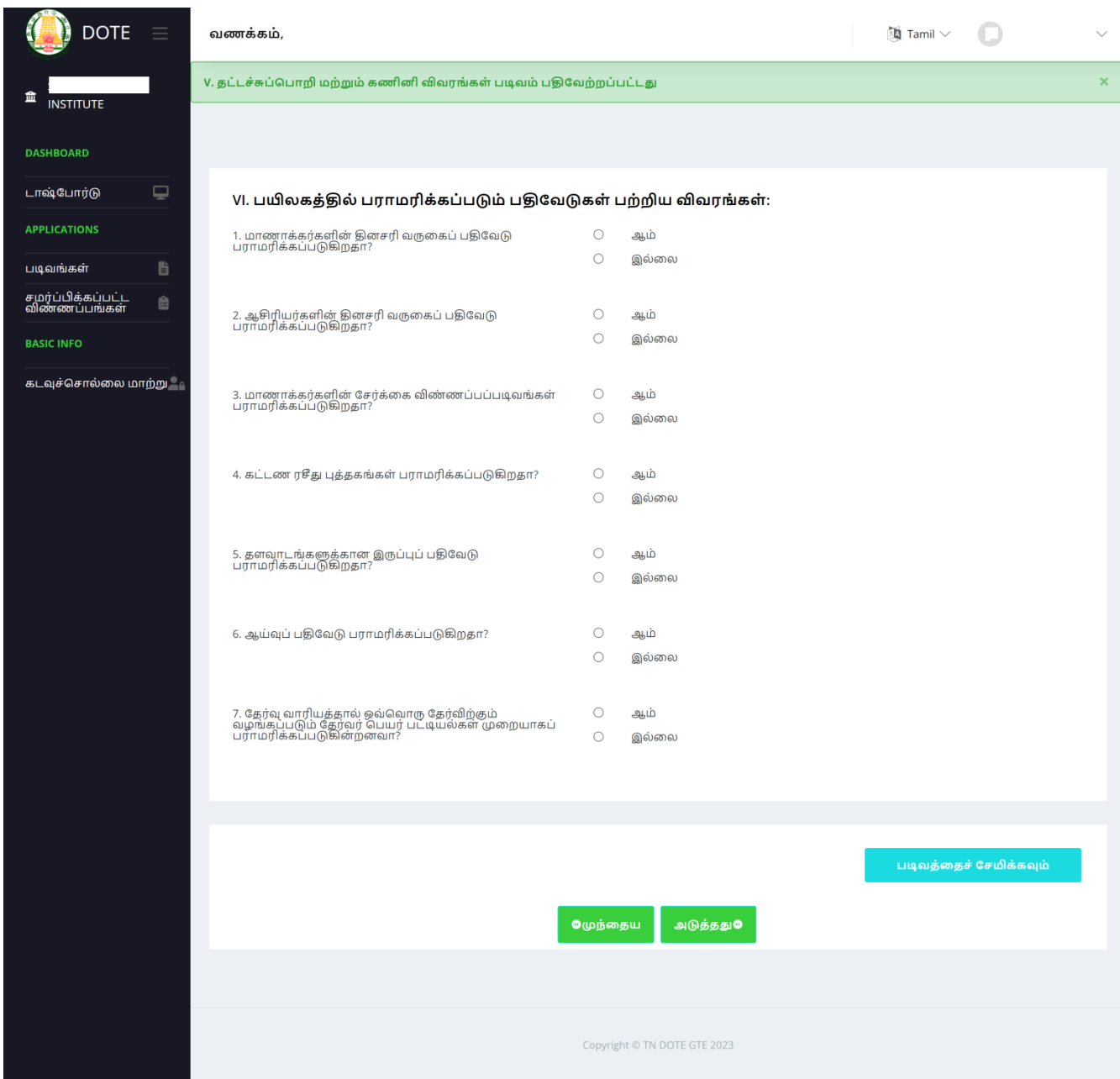

 *இப்படிவம் முழுவதும் பூர்த்தி தெய்து படிவத்ன தெமிக்கவும் (Save Form) என்பன கிளிக் தெய்ய தவண்டும்.*

## *VII. ைொைொக்கர்கள் பற்றிய விவரங்கள்:-*

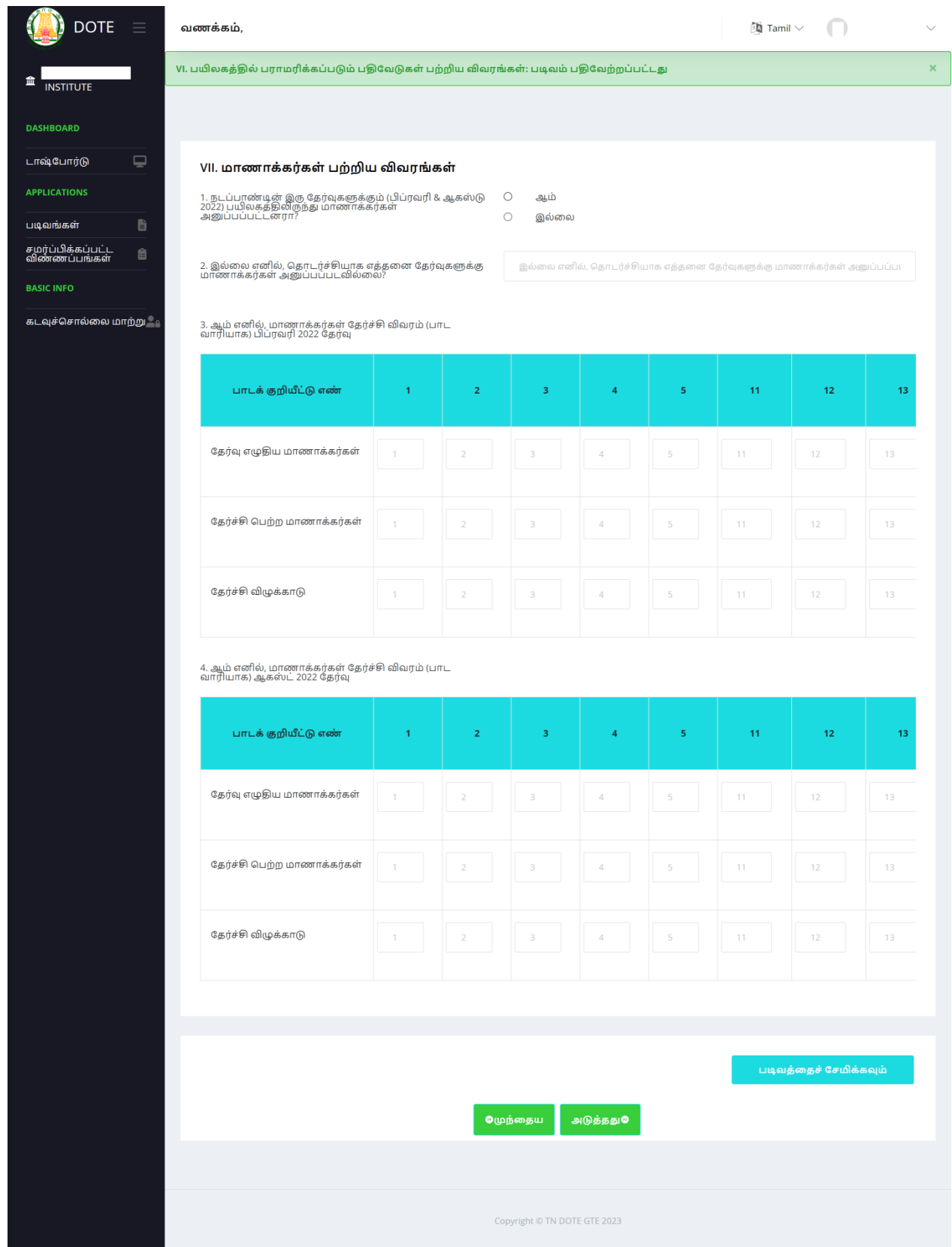

- *வ.எண் 3 (ை) 4ல் பிப்ரவரி (ை) ஆகஸ்ட் 2022 ஆகிய இரு த ர்வுகளுக்கு ங்கள் பயிலகத்திலிந்து த ர்வு எழுதிய ைொைொக்கர்களின் விவரங்கனள பொடக்குறியீட்டு எண் வொரியொக பூர்த்தி தெய்ய தவண்டும்.*
- $\bullet$  பின்னர் படிவத்தை சேமிக்கவும் (Save Form) என்பதை கிளிக் செய்ய வேண்டும்.

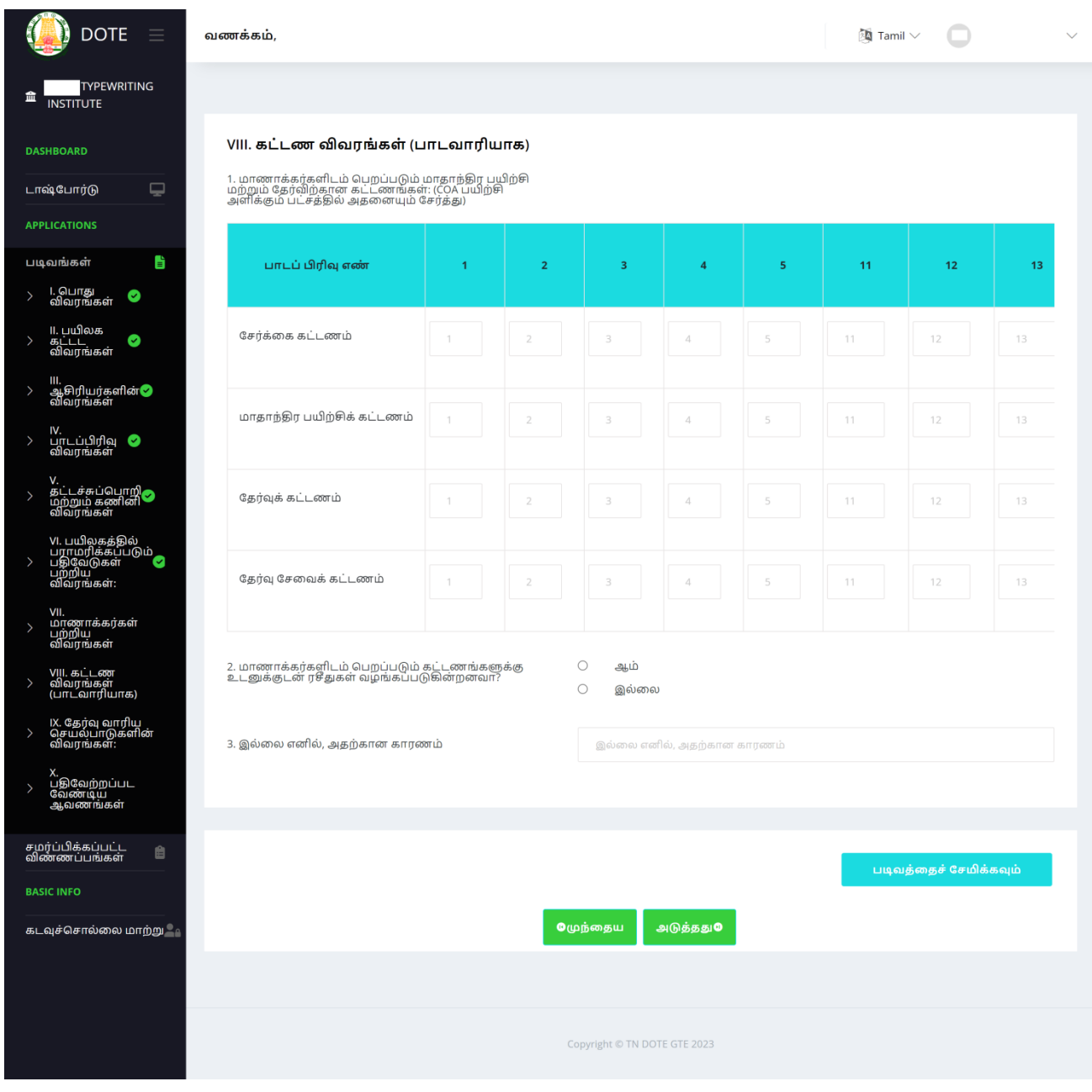

- *ங்கள் பயிலகத்தில் ைொைொக்கர்களிடமிருந்து தபறப்படும் கட்டைத் த ொனகக்கொை விவரங்கள் பொடக்குறியீடு எண் வொரியொக பூர்த்தி தெய்ய தவண்டும்.*
- *பின்ைர் படிவத்ன தெமிக்கவும் (Save Form) என்பன கிளிக் தெய்ய தவண்டும்.*

# <u> IX. குதர்வு வாரிய செயல்பாடுகளின் விவரங்கள்:—</u>

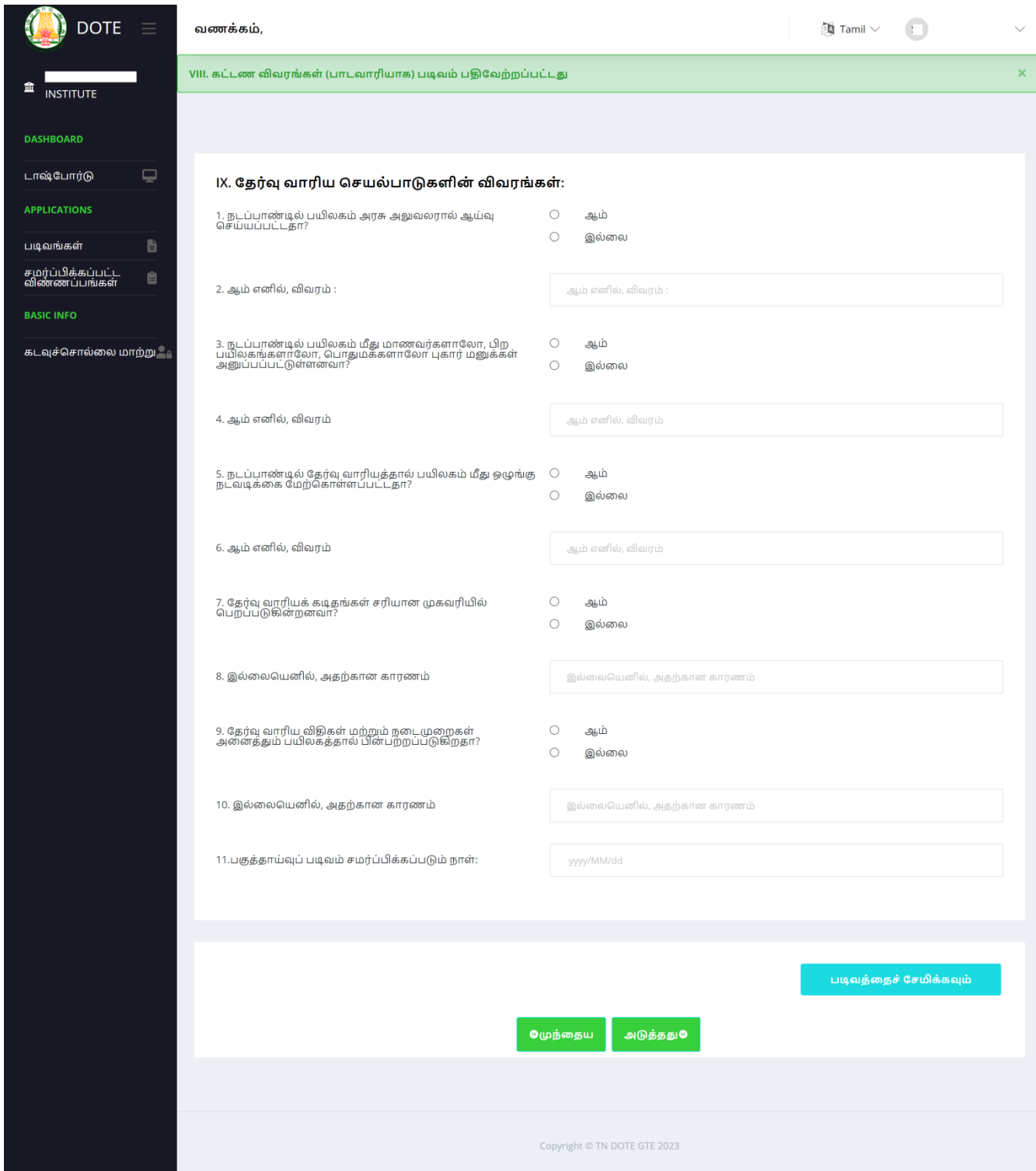

 *இப்படிவம் முழுவதும் பூர்த்தி தெய்து படிவத்ன தெமிக்கவும் (Save Form) என்பன கிளிக் தெய்ய தவண்டும்.*

## *X. பதிதவற்றப்பட தவண்டிய ஆவைங்கள்:-*

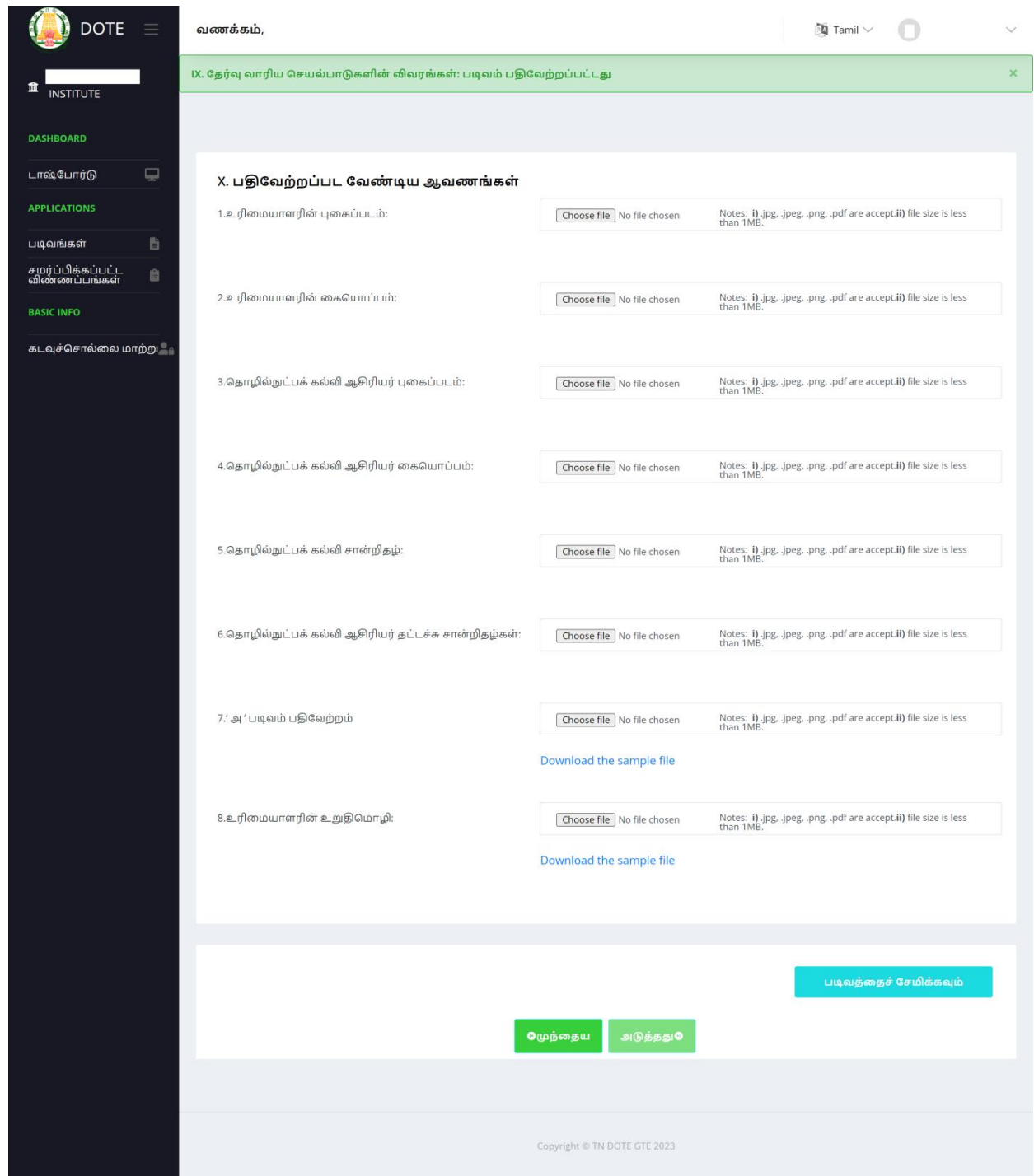

- *முன்கூட்டிதய jpg / jpeg / png / pdf வடிவிலும் (Format), 1MB அளவிலும் (Size) Scan தெய்து னவத்துள்ள ஆவைங்கனள பதிதவற்றம் தெய்ய தவண்டும்.*
- *வ.எண். 7-ல் இனைக்கப்பட்டுள்ள படிவம் 'அ' ஆவைத்ன பதிவிறக்கம் தெய்து ங்கள் பயிலகத்தில் பணிபுரியும் TTC ஆசிரியர் ைற்றும் கூடு லொக நியமிக்கப்பட்டுள்ள ஆசிரியர்கள் அனைவரிடமிருந்தும் னித் னியொக பூர்த்தி தெய்து ஒதர ஆவைைொக பதிதவற்றம் தெய்ய தவண்டும்.*
- *வ.எண்.8-ல் இனைக்கப்பட்டுள்ள உரினையொளரின் உறுதிதைொழி ஆவைத்ன பதிவிறக்கம் தெய்து பயிலக உரினையொளர் னகதயொப்பம் ைற்றும் பயிலக முத்தினரயுடன் பதிதவற்றம் தெய்ய தவண்டும்.*
- *அனைத்து ஆவைங்கனளயும் வறொைல் பதிதவற்றம் தெய்ய தவண்டும்.*
- *அனைத்து ஆவைங்கனளயும் பதிதவற்றம் தெய் பின்ைர் படிவத்ன தெமிக்கவும் (Save Form) என்பன கிளிக் தெய்யதவண்டும்.*

#### *Step 4: Preview and Submit:-*

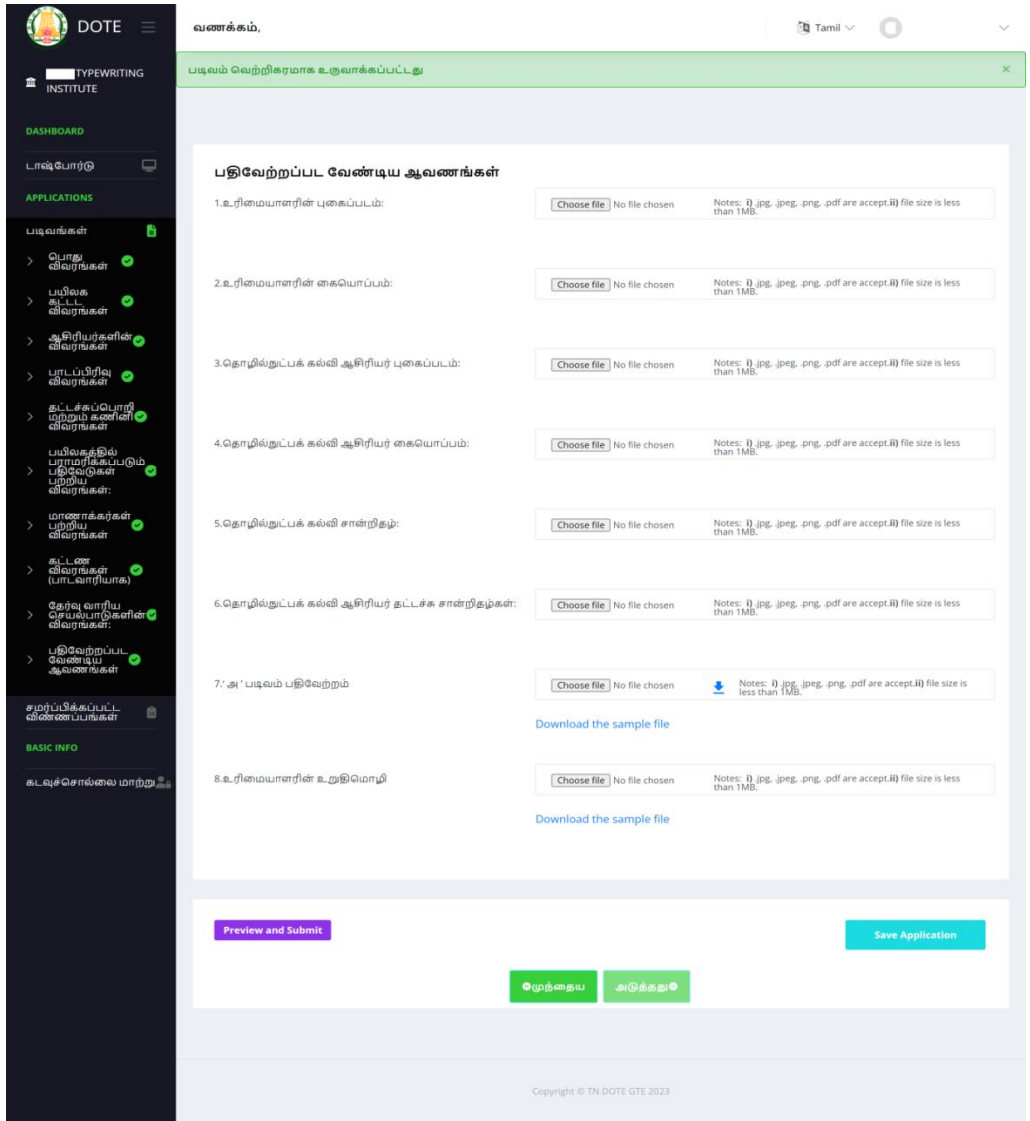

- இதனைத் தொடர்ந்து இடதுபுறத்தில் தோன்றும் Preview and Submit என்பதை *கிளிக் தெய்ய தவண்டும். ஏ ொவது ஒரு படிவம் பதிதவற்றம் தெய்யப்படவில்னல (இடது புறத்தில் படிவத்தின் தபயருக்கு பக்கத்தில் டிக் குறியீடு இல்னல ) எனில்* Preview and Submit icon தோன்றாது.
- *பின்ைர் பூர்த்தி தெய் விண்ைப்பம் முழுவதுைொக தினரயில் த ொன்றும் அவற்றின் அனைத்து விவரங்களும் ெரியொக பூர்த்தி தெய்யப்பட்டுள்ள ொ என்பன ெரிபொர்த்து விண்ைப்பத்ன ெைர்ப்பிக்க தவண்டும்.(Submit Application)*
- *விண்ைப்பத்தில் திருத் ங்கள் தைற்தகொள்ள தவண்டும் என்றொல் Submit Application என்பன தகொடுக்கொைல் இடதுபுறத்தில் உள்ள எந் படிவத்தில் ைொற்றம் தைற்தகொள்ள தவண்டுதைொ அந் படிவத்ன கிளிக் தெய்து ைொற்றம் தைற்தகொண்டு Save Application என்பன கிளிக் தெய்ய தவண்டும்.*

### *Step 5: Submit Application:-*

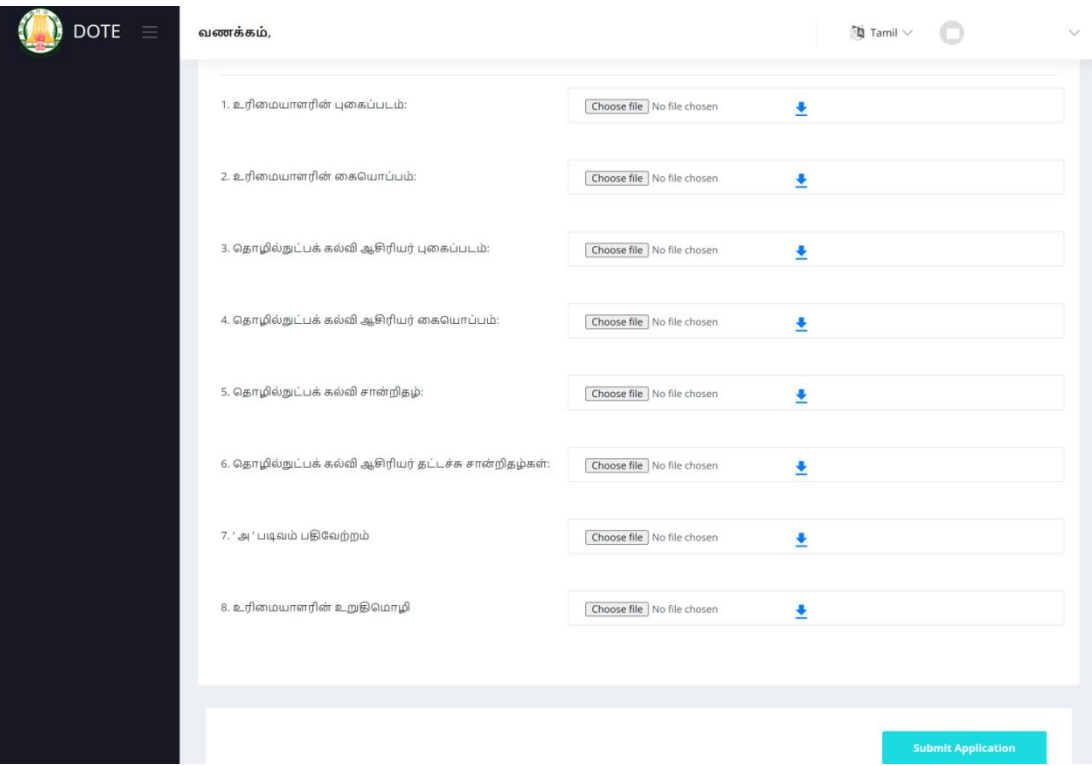

 *விண்ைப்பத்ன ெைர்ப்பிக்கவும் (Submit Application) என்பன கிளிக் தெய்ய தவண்டும்.*

*Spet 6 : Payment Process (நிரந் ர அங்கீகொரம் தபற்ற பயிலகங்களுக்கு ைட்டும்):-* 

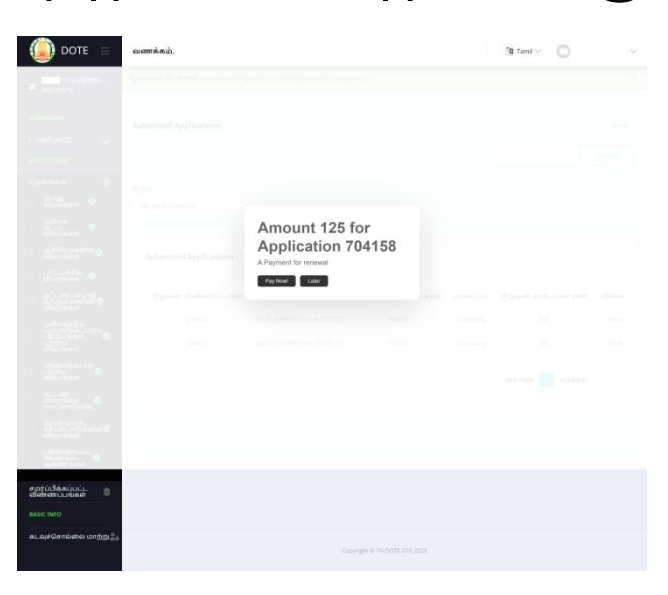

- *Submit Application என்பன கிளிக் தெய் பிறகு கட்டைம் தெலுத்தும் பகுதிக்கு தெல்லும்.*
- *இதில் ரூ.125/-க்கொை த ொனக தைற்கொணும் படத்தில் உள்ளவொறு தினரயில் த ொன்றும் அவற்றில் Pay Now என்பன கிளிக் தெய்து அங்கீகொரம் புதுப்பித் லுக்கொை கட்டைத் த ொனகயினை இனையவழி மூலம் தெலுத் தவண்டும்.*
- *2021க்கு பிறகு அங்கீகொரம் தபற்ற ட்டச்சுப் பயிலகங்கள் ைட்டும் விண்ைப்பத்ன ைட்டும் ெைர்பித் ொல் தபொதுைொைது.*

## *Step 7 : Application Download (ெைர்ப்பிக்கப்பட்ட விண்ைப்பம் பதிவிறக்கம்):-*

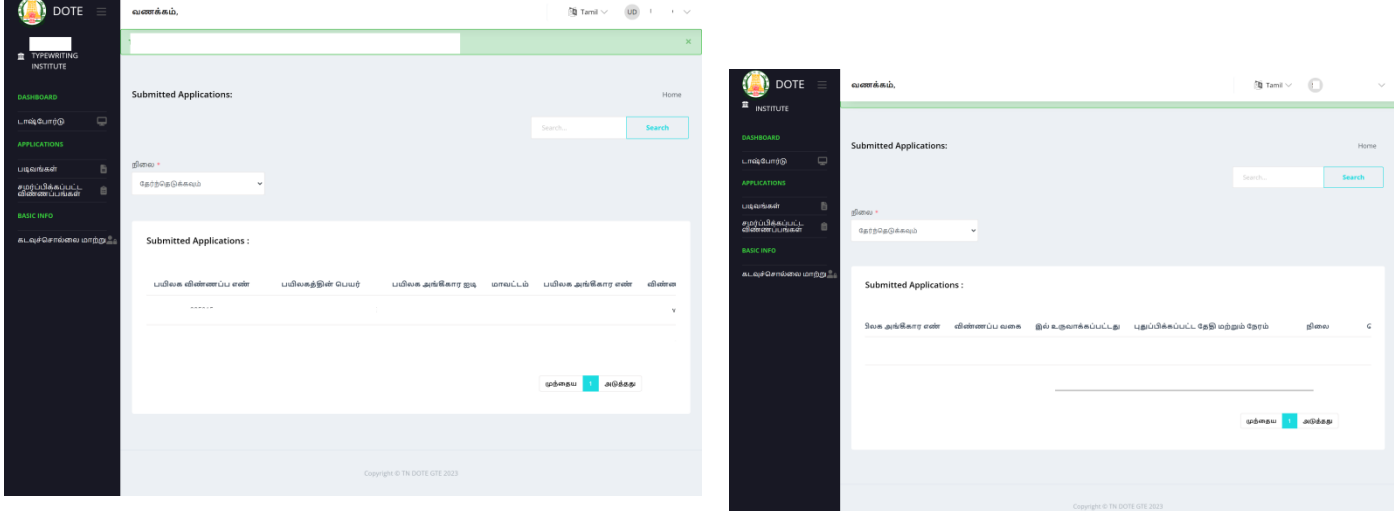

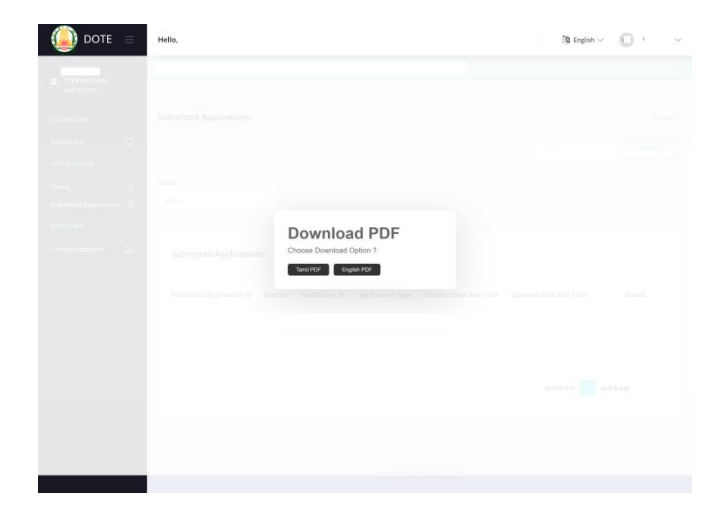

 *ெைர்ப்பிக்கப்பட்ட விண்ைப்பம் முழுனையொக ெைர்ப்பிக்கப்பட்ட ொ? என்பன த ரிந்து தகொள்வ ற்கு இடதுபுறத்தில் உள்ள ெைர்ப்பிக்கப்பட்ட விண்ைப்பங்கள் என்பன கிளிக் தெய்து விண்ைப்ப நினலயினை அறியலொம். தைலும், ங்கள் ெைர்ப்பிக்கப்பட்ட விண்ைப்பங்கள் pdf வடிவில் இருக்கும் அவற்னற மிழ் ைற்றும் ஆங்கிலத்தில் பதிவிறக்கம் தெய்துக்தகொள்ளலொம்.*

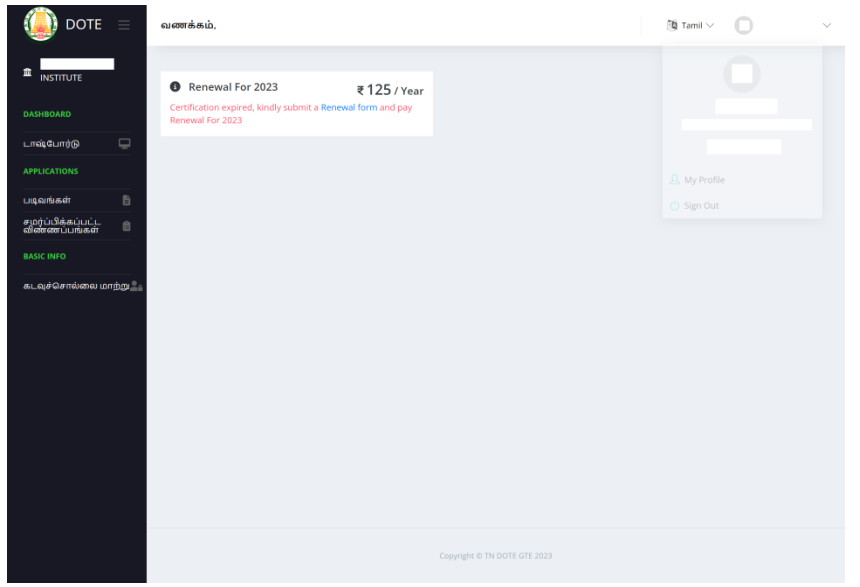

- *விண்ைப்பம் pdf வடிவில் பதிவிறக்கம் தெய்யப்பட்ட பிறகு வலது புறம் தைதல உள்ள உரினையொளரின் தபயரின் பக்கத்தில் Down குறி த ொன்றும் அவற்னற கிளிக் தெய்து Sign Out தெய்ய தவண்டும்.*
- *வணிகவியல் பயிலகங்கள் ெைர்ப்பிக்கப்பட்ட விண்ைப்பங்கனள ஆய்வு தெய்யப்பட்ட பின்ைர் 2023ம் ஆண்டுக்கொை அங்கீகொரம் புதுப்பித் லுக்கொை ஆனை இனைய ளம் மூலம் பதிவிறக்கம் தெய்துக்தகொள்ள அறிவிக்னக தவளியிடப்படும்.*